# **СОДЕРЖАНИЕ**

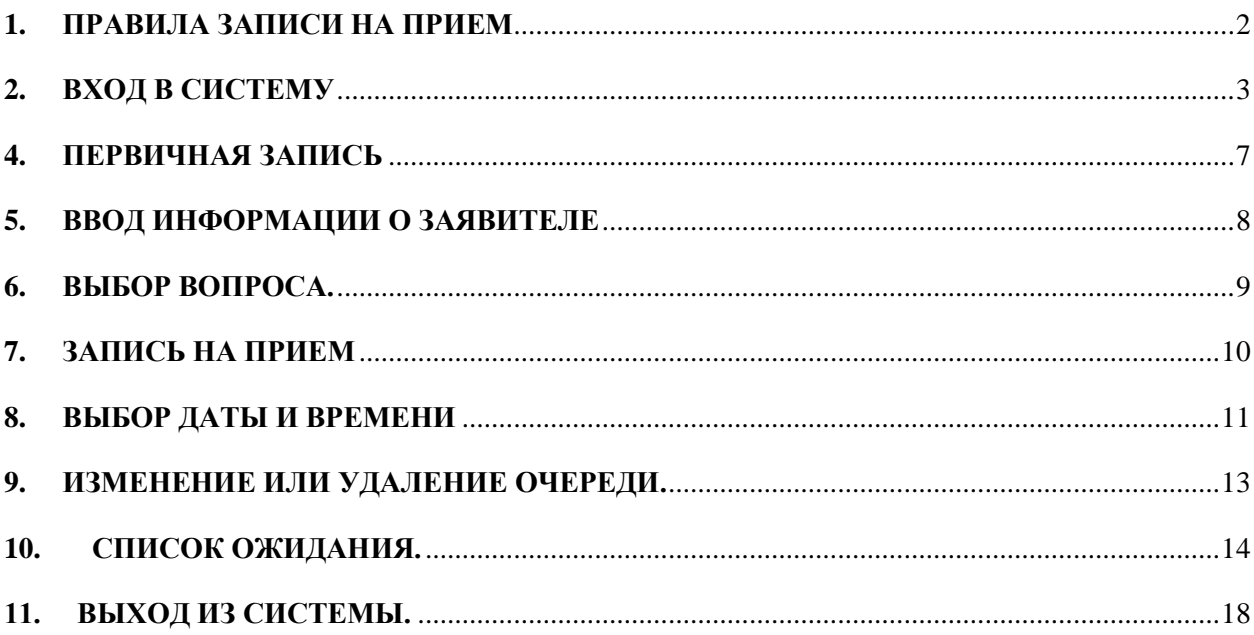

#### **УВАЖАЕМЫЙ ПОСЕТИТЕЛЬ!**

**Добро пожаловать на Интернет-сайт предварительной записи на прием! Убедительно просим Вас ознакомиться с предложенной ниже ИНСТРУКЦИЕЙ, содержащей порядок и правила записи на прием.**

# **ЗАПИСИ, НАРУШАЮЩИЕ ЭТИ ПРАВИЛА, УДАЛЯЮТСЯ АВТОМАТИЧЕСКИ И БЕЗ УВЕДОМЛЕНИЯ, НИКАКИЕ ПРЕТЕНЗИИ НЕ ПРИНИМАЮТСЯ.**

### **ИНСТРУКЦИЯ.**

# ЗАЛОГОМ УСПЕШНОГО РЕЗУЛЬТАТА ЗАПИСИ НА ПРИЕМ ЯВЛЯЕТСЯ СОБЛЮДЕНИЕ ПРАВИЛ ЗАПИСИ, А ТАКЖЕ **ВНИМАТЕЛЬНОЕ ЗАПОЛНЕНИЕ** ПРЕДЛАГАЕМЫХ СИСТЕМОЙ ТАБЛИЦ.

Достоинством Системы предварительной записи на прием является круглосуточная работа, автоматическое формирование очереди, простота использования. Запись осуществляется бесплатно.

Вы можете записаться на прием по одному или нескольким вопросам, перенести время приема или отменить/удалить запись.

#### <span id="page-1-0"></span>**1. ПРАВИЛА ЗАПИСИ НА ПРИЕМ**

 Необходимо указывать данные именно того лица, которое придет на прием. «Передача» записи другому лицу не допускается. При записи нескольких членов семьи каждый должен записываться отдельно. Для записи по вопросу регистрации рождения, оформления российского гражданства и загранпаспорта ребенку до 18 лет необходимо указывать данные родителя.

- Недопустимо записывать одного посетителя по тому же вопросу несколько раз на разные даты. Данные граждан, записавшихся на приѐм два или более раз, будут удаляться без возможности восстановления. В случае если такая запись сделана случайно, просим с помощью полученного Вами кода удалить все лишние записи.
- Прием осуществляется исключительно по тем действиям, на которые имеется запись в данный день. Для осуществления нескольких действий необходимо записаться по каждому из них.
- Посетители допускаются в консульский отдел строго по записи на день приема. Вне записи прием граждан осуществляется по вопросам выдачи виз, получения готовых паспортов и свидетельств на возвращение в Российскую Федерацию.
- Распечатка с датой и временем записи на прием не является пропуском в консульский отдел Посольства. Если Вы по каким-либо причинам отменили свою запись и удалили заявку из нашей электронной базы данных, то для посещения консульского отдела Вам необходимо записаться повторно. В консульский отдел пропускаются граждане, чьи данные имеются в указанной базе данных на день приема.

## <span id="page-2-0"></span>**2. ВХОД В СИСТЕМУ**

Вход в Систему предварительной записи на прием осуществляется через сеть Интернет.

Введите электронный адрес сайта.

На экране – Главная страница (Рис. 1). На этой странице представлен подробный перечень проводимых в КЗУ (Консульское загранучреждение) консульских действий.

В левой части страницы расположены «клавиши»:

- *Контактная информация;*
- *Часто задаваемые вопросы;*
- *Инструкция;*
- *Записаться на прием.*

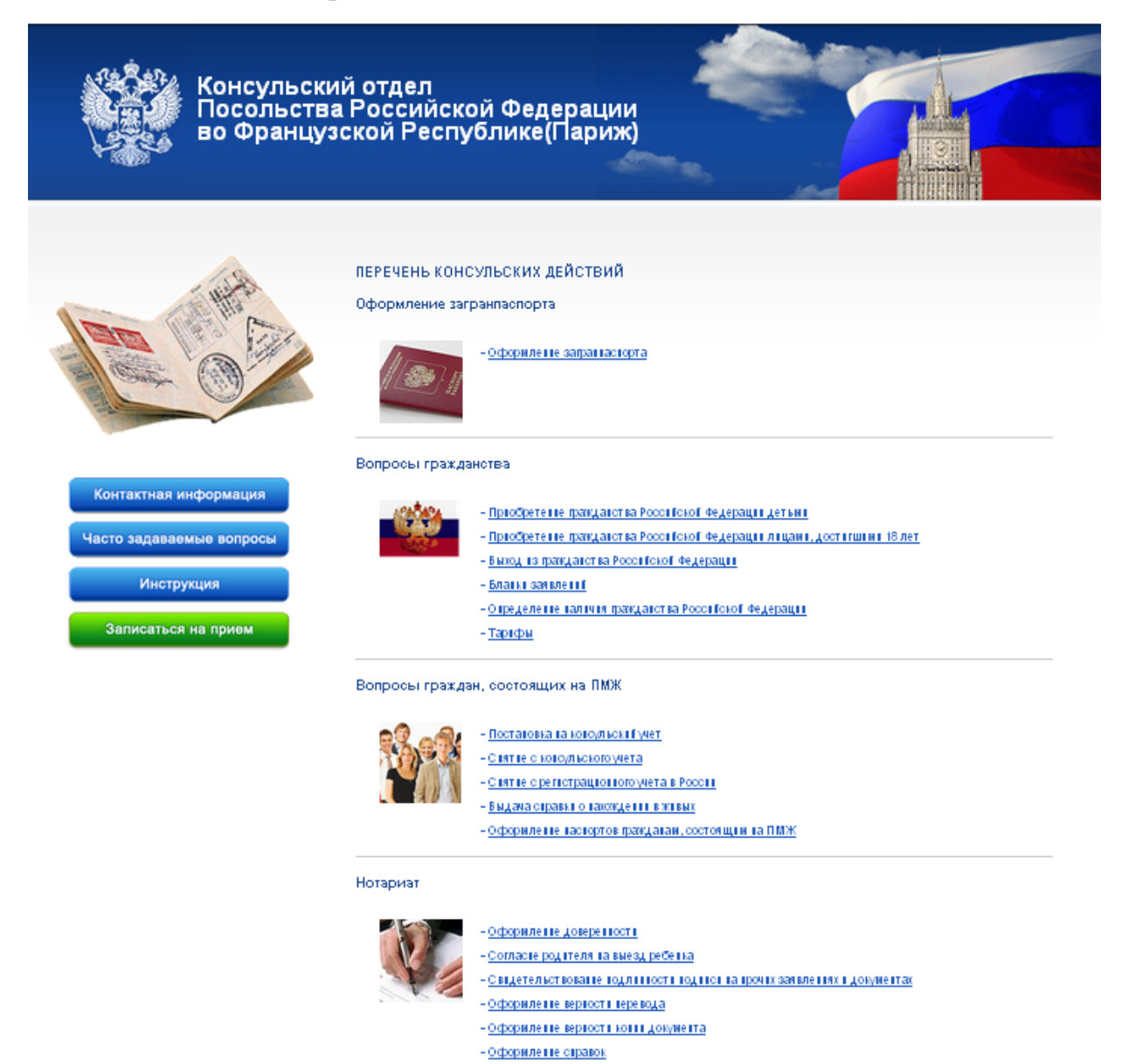

Рис. 1. Главная страница.

Названия «клавиш» говорят сами за себя.

Перед записью на прием необходимо ознакомиться с правилами работы в системе предварительной записи. Для этого Вам нужно с помощью компьютерной «мыши» подвести курсор к клавише *Инструкция* и щелкнуть на ней левой кнопкой «мыши».

Внимательно изучив Инструкцию, Вы можете приступить к процессу предварительной записи на прием.

Из предложенного перечня консульских действий выберите интересующий Вас вопрос.

Рассмотрим пример обращения в КЗУ по вопросам гражданства. С помощью «мыши» выделите одну из трех строчек (например, «Оформление гражданства лицам, достигшим 18 лет»).

На экране – информационная страница, содержащая свод правил оформления гражданства и перечень необходимых для предъявления документов (Рис. 2).

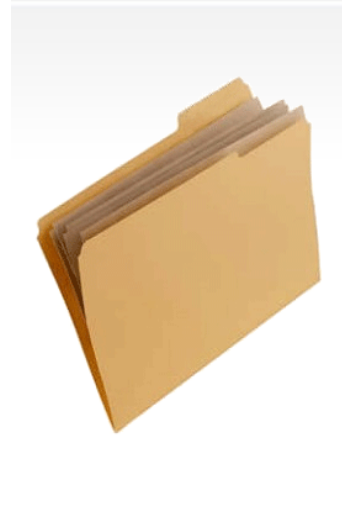

#### ОФОРМЛЕНИЕ РОССИЙСКОГО ГРАЖДАНСТВА ЛИЦАМ, ДОСТИГШИМ 18 ЛЕТ

.<br>Иностранные граждане и лица без гражданства, достигшие возраста восемнадцати лет, обладающие дееспособностью, - глоссиральные традицы в подвольном примерения и не имеющие места жительства на территории Российской<br>- проживающие за пределами Российской Федерации и не имеющие места жительства на территории Российской<br>Федерации, имею • сдержательного дажно на странении с приклом «а» части 1 статьи 14 Федерального Закона № 62-ФЗ от 31<br>Мая 2002 года «О гражданстве Российской Федерации» в редакции Федерального закона № 151-ФЗ от 11 ноября 2003 сола «О внесении изменений и дополнений в Федеральный закон «О гражданстве Российской Федерации» и в сола «О внесении изменений и дополнений в Федеральный закон «О ражданстве Российской Федерации» и в соответствии с пункт соответствии с пунктом «б» части 1 статьи 32 Федерального закона, вправе обратиться с заявлением по вопросу<br>приобретения гражданства Российской Федерации в дипломатическое представительство или консульское учреждение<br>Росс рисоретении тражданства т сесилекой Федерации в дипломатическое пре<br>∘оссийской Федерации, находящиеся за пределами Российской Федерации

В соответствии с Положением о порядке рассмотрения вопросов гражданства Российской Федерации,<br>утвержденного Указом Президента Российской Федерации № 1325 от 14.11.2002 г. в редакции Указа Президента Российской Федерации № 1545 от 31.12.2003 г. для подачи заявления в консульский отдел Посольства России в Израиле по вопросу приобретения российского гражданства необходимо предоставить следующие документы:

1) Заявление (в двух экземплярах):

и шаблон.

2) Свидетельство о рождении заявителя.

На главную страницу

 $3)$  Один из ниже перечисленных документов, подтверждающий владение русским языком на уровне достаточном для общения в устной и письменной форме в условиях языковой среды

а) Документ государственного образца о получении образования (не ниже основного общего образования), выданный образовательным учреждением до 1 сентября 1991 г. - на территории государств, входивших в состав СССР, после 1 сентября 1991 г. - на территории Российской Фелерации

б) Сертификат о прохождении тестирования по русскому языку (в объеме не ниже базового уровня общего владения русским языком), выданным образовательным учреждением (организацией) на территории Российской Федерации или ре<br>31 русским языком), выданным образовательным учреждением (организацией) на территории Российской Федерации или государственного тестирования граждан зарубежных стран по русскому языку как иностранному языку

в) Документ об образовании, выданный на территории иностранного государства и имеющим в приложении запись об изучении курса русского языка, с нотариально удостоверенным переводом и свидетельством об эквивалентности<br>подучении курса русского языка, с нотариально удостоверенным переводом и свидетельством об эквивалентности<br>документ

Примечание: От представления документов, подтверждающих владение русским языком, освобождаются: мужчины, достигшие возраста 65 лет, и женщины, достигшие возраста 60 лет; недесспособные лица; инвалиды I группы.

Рис. 2. Информационная страница.

После ознакомления с предложенной информацией нажмите с помощью «мыши» на клавишу *На главную страницу*.

#### **3. ЗАПИСЬ НА ПРИЕМ**

После нажатия на главной странице клавиши *Записаться на прием* перед Вами откроется страница «Вход в систему» (Рис. 3).

Необходимый режим следует выбрать нажатием одной из кнопок.

- *Первичная запись.*
- *Перенос записи (изменение времени приема).*
- *Отмена/удаление записи.*

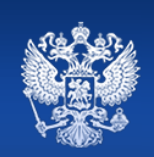

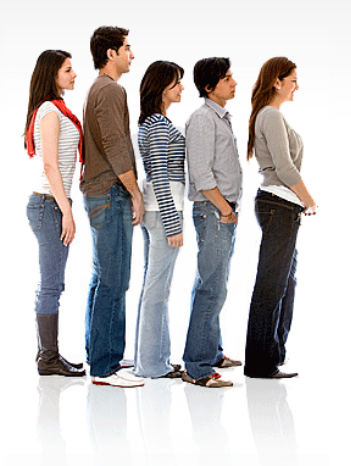

Консульский

инфо́рмационный портал

#### ДОБРО ПОЖАЛОВАТЬ В СИСТЕМУ ЗАПИСИ НА ПРИЕМ

Использование предварительной записи позволит упростить процедуру оформления документов, избежать очередей, повысить качество обслуживания посетителей и эффективность работы консульского учреждения в целом.

Достоинством является круглосуточная работа, автоматическое формирование очереди, простота<br>использования. Запись осуществляется бесплатно.

В системе электронной записи можно записаться на прием по одному или нескольким вопросам, перенести время приема или отменить/удалить запись

Для ускорения процедуры оформления паспортов предусмотрено заполнение заявления на оформление загранпаспорта в электроном виде. Для заполнения web-формы воспользуйтесь ссылкой.

Пожалуйста, выберите необходимый режим нажатием на кнопку: «Первичная запись», «Перенос записи» или «Отмена/удаление записи».

Первичная запись Перенос записи (изменение времени приема) Отмена/удаление записи

> © Консульский информационный портал КД МИД РФ<br>Разработка и техническая поддержка ФГУП ГосНИИАС 2009-2010

Рис. 3. Страница «Вход в систему».

#### <span id="page-6-0"></span>**4. ПЕРВИЧНАЯ ЗАПИСЬ**

После нажатия кнопки *Первичная запись* Вам предлагается ознакомиться с Правилами записи на прием на странице «Соглашение». Экранная форма страницы представлена на рисунке 4.

Подтвердите соглашение, отметив флажком окошко «*Я согласен с предлагаемыми условиями*», расположенное в нижней части страницы. Нажмите кнопку *Продолжить.*

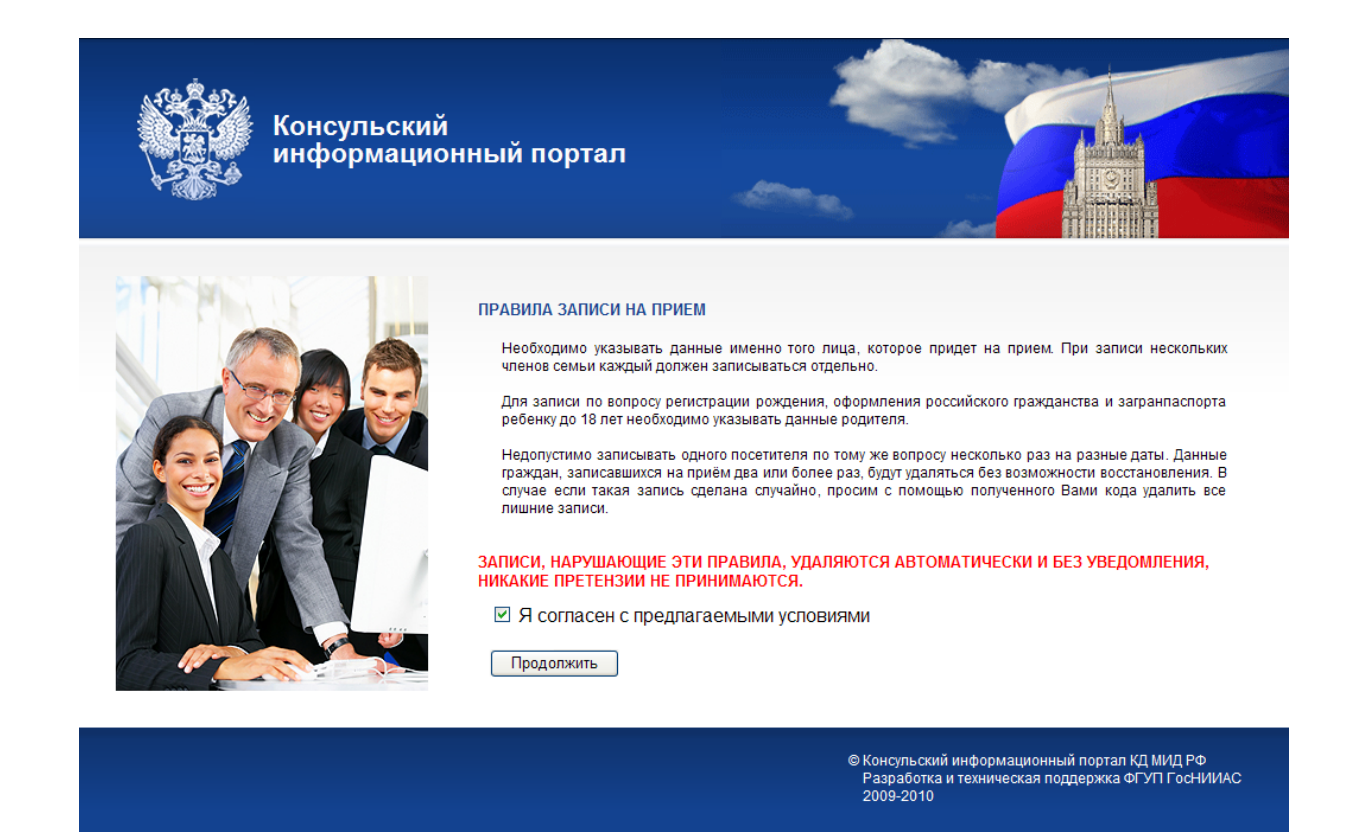

Рис. 4. Страница «Соглашение».

### <span id="page-7-0"></span>**5. ВВОД ИНФОРМАЦИИ О ЗАЯВИТЕЛЕ**

В предоставленную для заполнения форму **очень внимательно** введите личные данные и символы с картинки (Рис. 5).

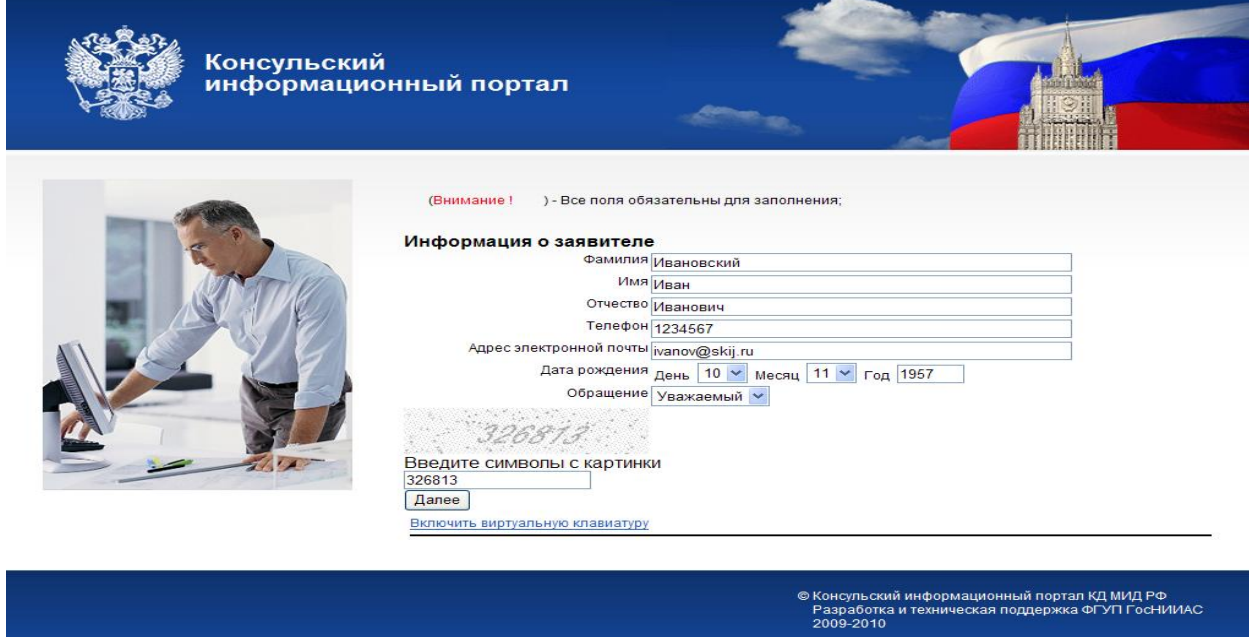

Рис. 5. Страница «Ввод информации о заявителе».

Если у Вас есть трудности с набором текста с клавиатуры компьютера, воспользуйтесь предложением *Включить виртуальную клавиатуру.* Появляется возможность осуществлять ввод текста с экрана, выделяя при помощи «мыши» буквы на представленной в нижней части экрана «клавиатуре».

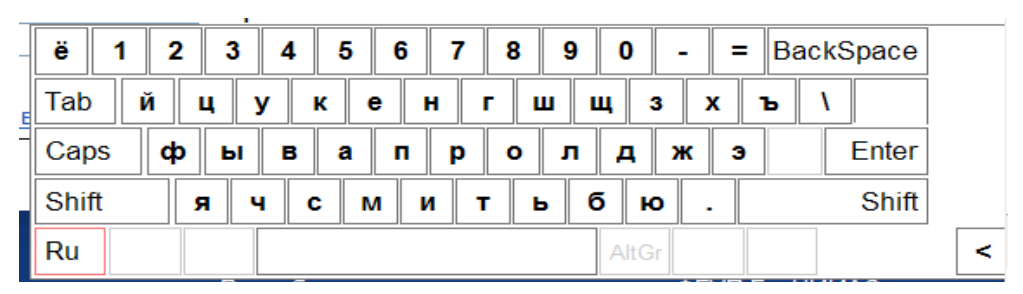

После ввода необходимых данных нажмите на кнопку *Далее*. Затем Вам необходимо выбрать вопрос для посещения.

#### <span id="page-8-0"></span>**6. ВЫБОР ВОПРОСА.**

После нажатия кнопки *Далее -* перед Вами страница «Выбор вопроса» (Рис. 6).

Выберите при помощи «мыши» вопросы, по которым Вы намерены обратиться. Вы можете последовательно выбрать несколько вопросов на одно посещение.

Нельзя в одной записи отметить вопросы, относящиеся к разным разделам. Если необходимо решить вопросы из разных разделов, следует повторить процедуру записи столько раз, сколько вопросов потребуется решить.

Можно выбрать не больше трех вопросов на одну запись, а в паспортном разделе не более одного. Если за одно посещение необходимо решить большее число вопросов, следует записаться еще раз.

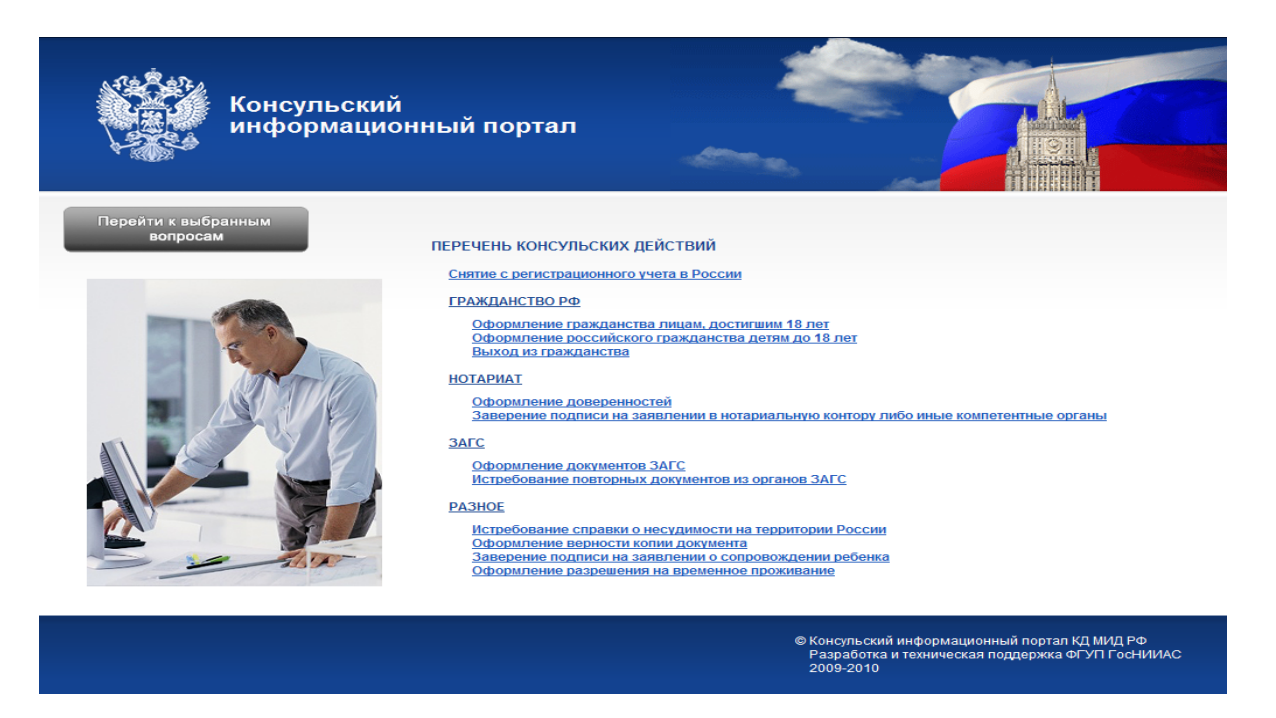

Рис. 6. Страница «Выбор вопроса».

В следующем разделе приведен пример процедуры записи на прием по вопросам оформления Российского гражданства.

### **7. ЗАПИСЬ НА ПРИЕМ**

<span id="page-9-0"></span>На рисунке 5 показан пример заполнения страницы «Ввод информации о заявителе».

После заполнения формы нажмите кнопку *Далее.*

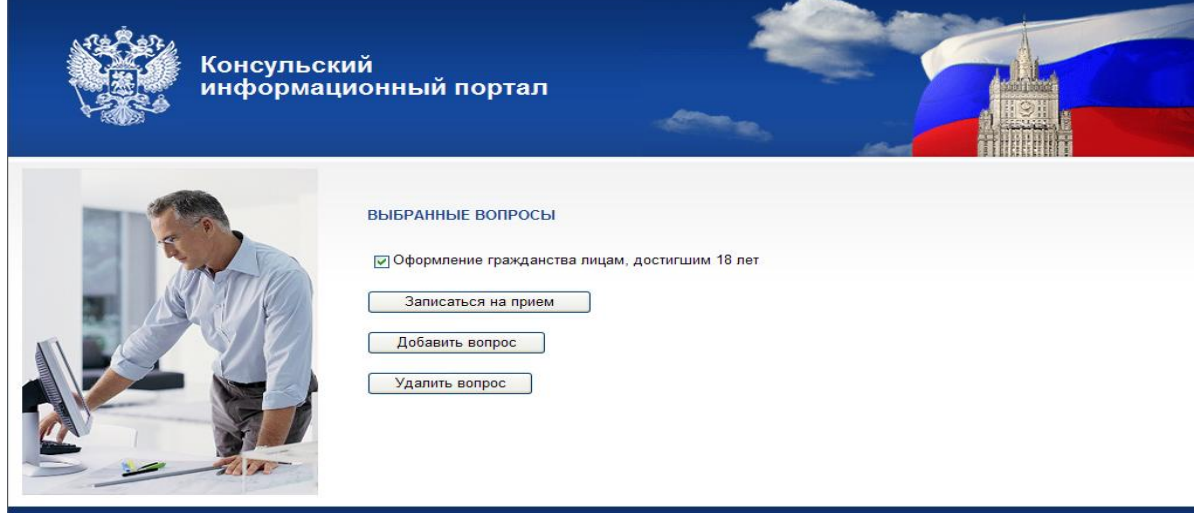

Рис. 7. Страница «Запись на прием».

Для записи на прием по выбранному вопросу нажмите кнопку *Записаться на прием* (Рис. 7).

Если Вам нужно дополнительно записаться на прием по другому вопросу нажмите кнопку *Добавить вопрос*.

## <span id="page-10-0"></span>**8. ВЫБОР ДАТЫ И ВРЕМЕНИ**

Выбор даты и времени приема производится на странице «Выбор даты и времени» (Рис. 8), открывающейся после нажатия кнопки *Записаться на прием.*

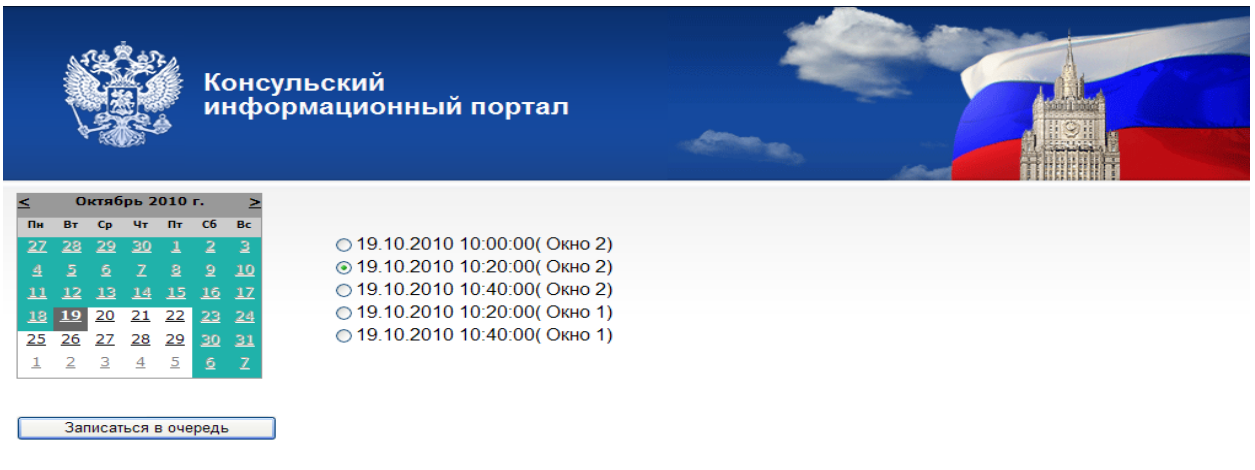

Рис. 8. Страница «Выбор даты и времени».

Для выбора даты используйте календарь.

Запись возможна на дни, выделенные белым цветом. Серым цветом выделен выбранный день.

Зарезервируйте время для посещения по выбранному вопросу в правой колонке. Нажмите кнопку *Записаться в очередь*.

На рисунке 9 показана страница «Подтверждение записи на прием».

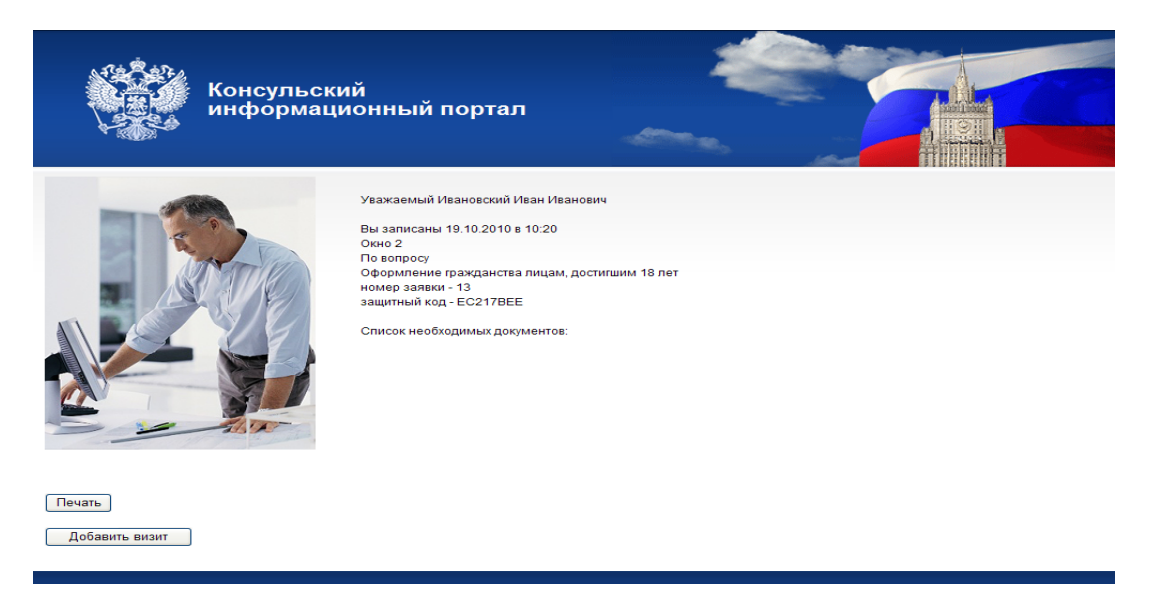

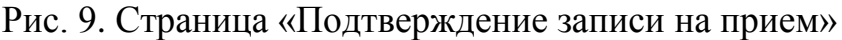

Чтобы распечатать информацию о записи на прием по выбранному вопросу, нажмите кнопку *Печать.*

> Консульский отдел Посольства России во Франции (г.Париж)

Agpec: 40-50, boulevard Lannes, 75116 Paris Тел: 01-45-04-05-01 Факс: 01-45-04-44-09 E-mail: consulat.russe@gmail.com

Уважаемый Zaharov A A

Вы записаны 05.08.2011 в 15:15 Окно 1 По вопросу Оформление доверенностей номер заявки - 18 защитный код - 4D6F414C

Внимание! Данная памятка не является пропуском в консульский отдел Посольства.

Если Вы по каким-либо причинам отменили свою запись и удалили заявку из нашей электронной базы данных, то для посещения консульского отдела Вам необходимо записаться повторно.

Если Вас не устраивает дата и время приема, Вы можете поменять их по ссылке http://paris.kdmid.ru/queue/queuechng.aspx?ac=chng&id=18&cd=4D6F414C

Для удаления очереди воспользуйтесь ссылкой<br>http://paris.kdmid.ru/queue/queuechng.aspx?ac=del&id=18&cd=4D6F414C

Рис. 10. Подтверждение записи на прием, версия для печати.

Вы получили подтверждение о записи в очередь с указанием даты и времени приема, выбранного вопроса, номера заявки и защитного кода.

Для записи по другим вопросам, нажмите кнопку *Добавить визит* (см. Рис. 9) и повторите действия приведенные в предыдущих разделах.

### **9. ИЗМЕНЕНИЕ ИЛИ УДАЛЕНИЕ ОЧЕРЕДИ.**

<span id="page-12-0"></span>В случае изменившихся обстоятельств Вы можете перенести или отменить посещение консульского учреждения при помощи опций *Перенос записи (изменение времени приема) и Отмена/удаление записи* (см. п. 3 Руководства)*.* После нажатия одной из этих кнопок появится страница «Изменение/Удаление очереди», экранная форма которой представлена на рисунке 11*.*

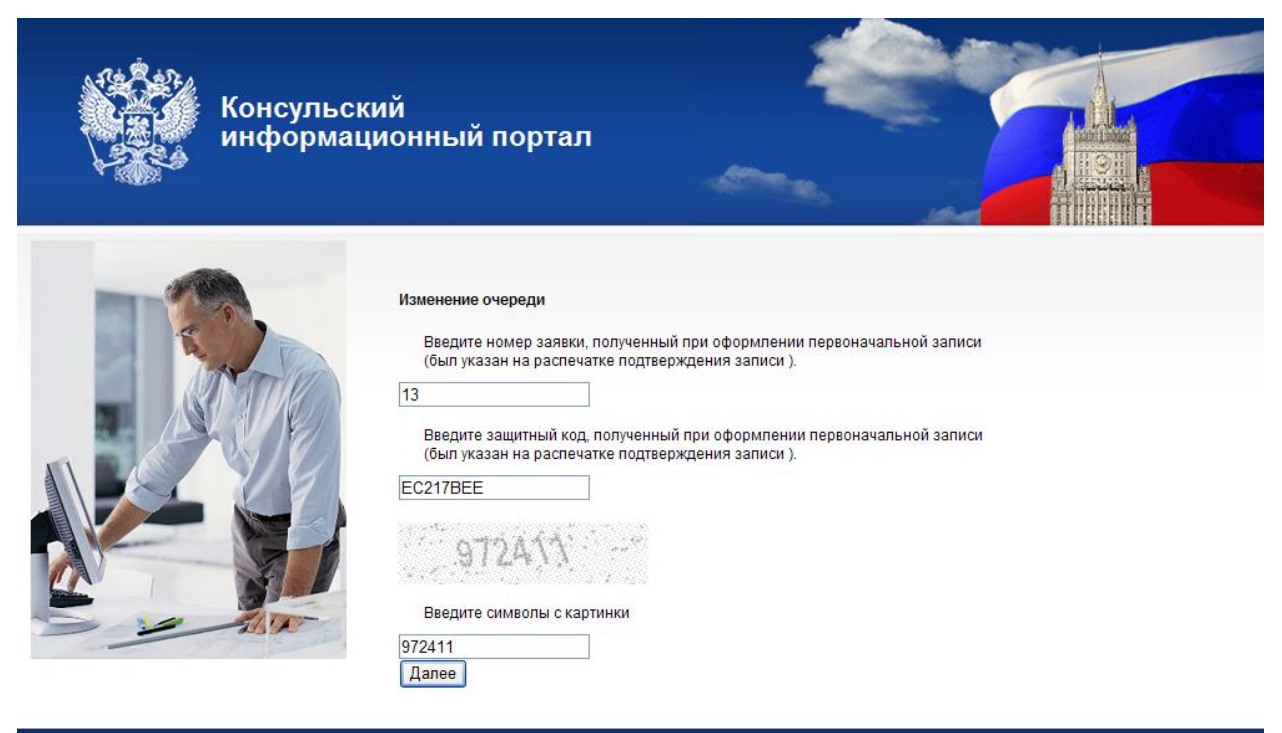

Рис. 11. Страница «Изменение/Удаление очереди».

Заполните поля таблицы информацией, полученной при оформлении записи, из распечатки *Подтверждения записи на прием* (см. п.6 Руководства), нажмите кнопку *Далее.*

Воспользуйтесь таблицей *Выбора даты и времени* для выбора новой даты и времени посещения (Рис. 12).

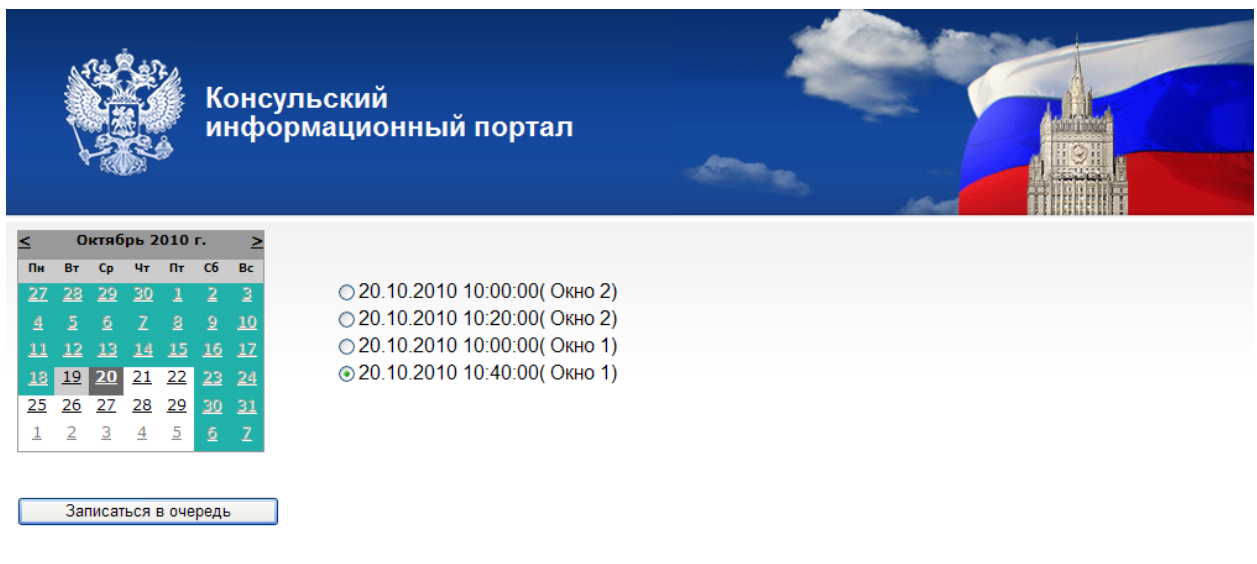

Рис. 12. Страница «Выбор даты и времени».

В случае отмены записи на экран будет выведено сообщение об удалении записи на прием (Рис. 13).

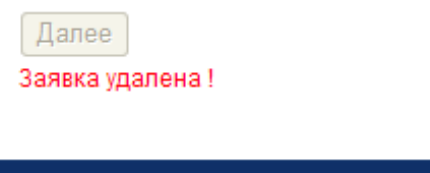

Рис. 13. Сообщение об удалении записи на прием.

.

### **10. СПИСОК ОЖИДАНИЯ.**

<span id="page-13-0"></span>Существует возможность ситуации, при которой, в связи с большим количеством желающих записаться на прием, КЗУ не может приять Вашу заявку на указанную дату.

Для такого случая Вам предлагается так называемый «Список ожидания».

Рассмотрим пример записи на прием по вопросам гражданства с использованием Списка ожидания.

Вы записываетесь на прием, повторяя действия, описанные в разделах 5 и 6 (Рис. 14,15).

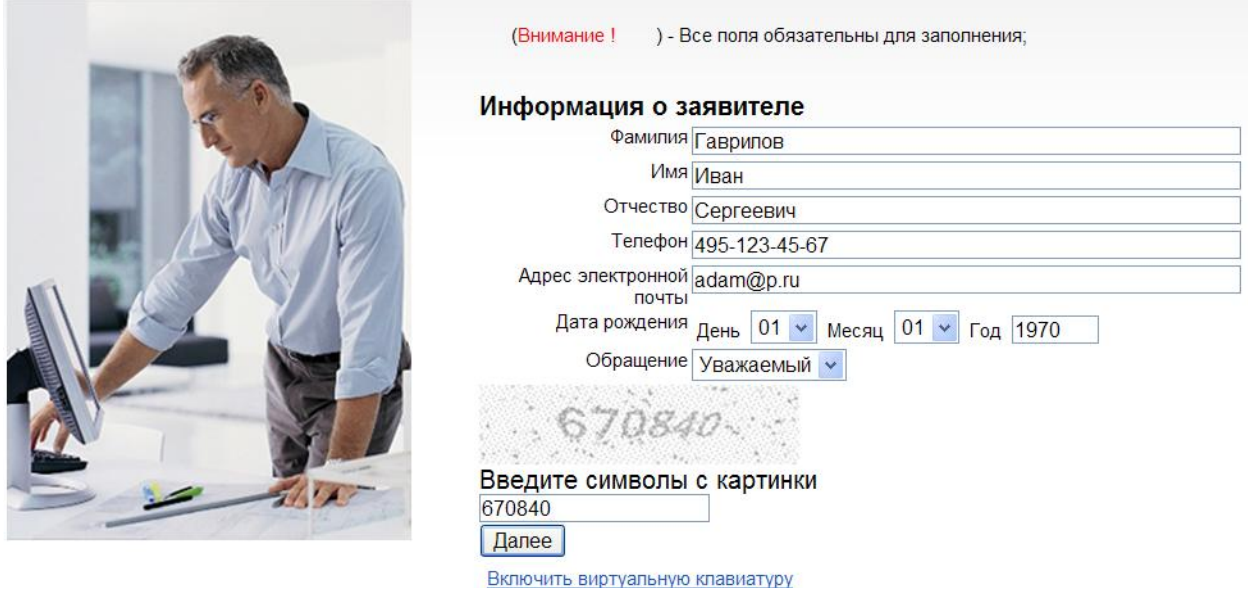

Рис. 14. Страница «Ввод информации о заявителе».

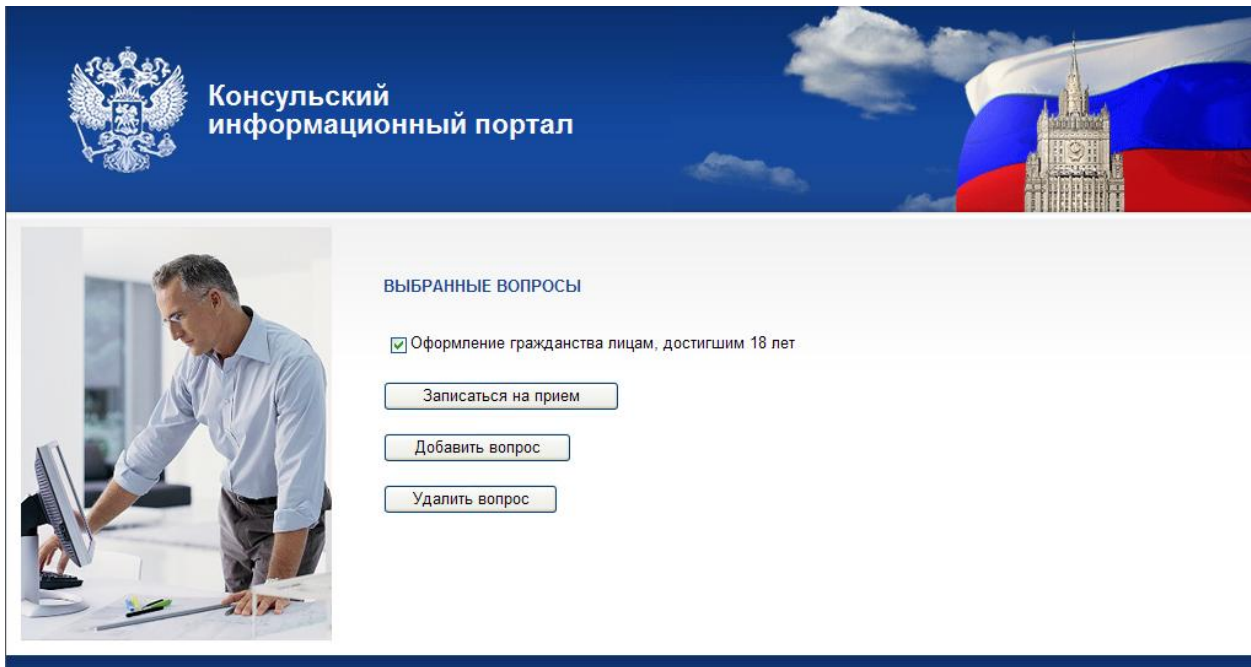

Рис. 15. Страница «Запись на прием».

Но вместо привычной страницы Выбора даты и времени (Рис. 8) на экране появляется сообщение о том, что в системе предварительной записи нет **свободного** времени (Рис. 16).

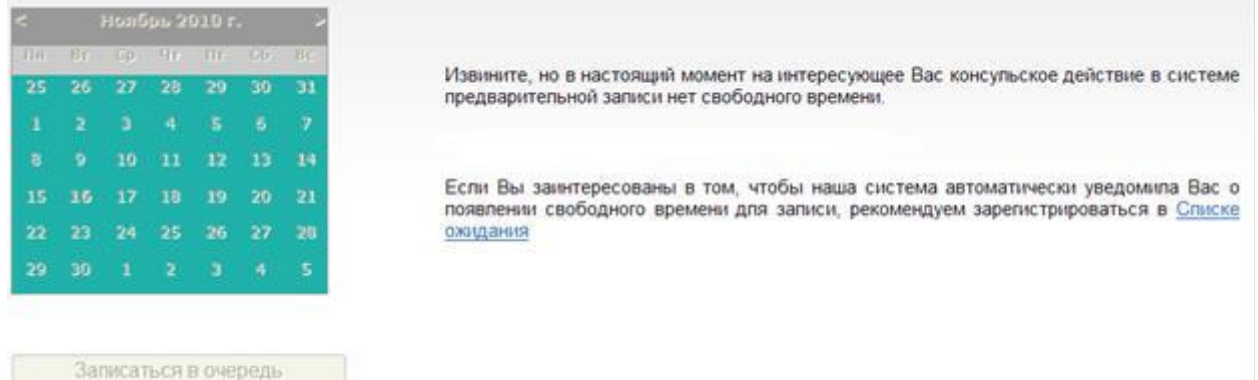

Рис. 16. Страница «Отсрочки записи на прием».

В этом сообщении предлагается вариант выхода из создавшегося положения:

*Зарегистрироваться в Списке ожидания.* 

*Если времени для приема в настоящий момент нет, Вы можете зарегистрироваться в списке ожидания, что позволит Вам гарантированно записаться на прием (при условии регулярной проверки состояния заявки).*

Для регистрации в Списке ожидания выберите с помощью «мыши» это предложение.

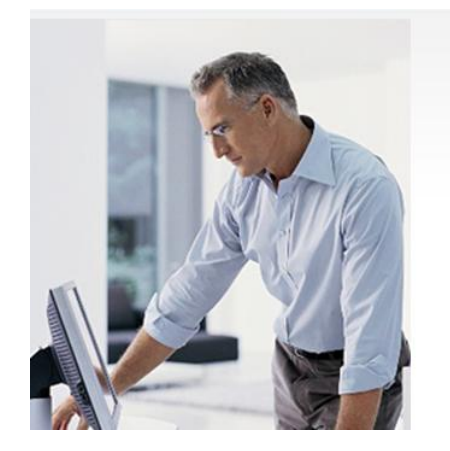

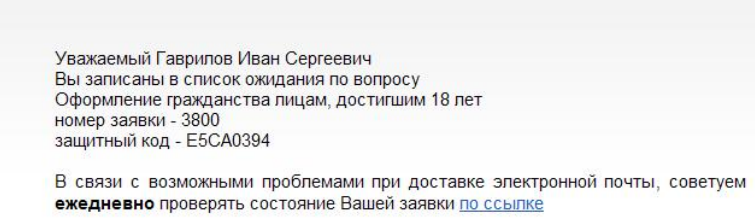

Рис. 17. Страница регистрации в Списке ожидания.

В появившемся на экране сообщении говорится о состоявшейся регистрации Ваших данных в списке ожидании. Здесь Вам убедительно рекомендуется ежедневно проверять состояние Вашей заявки, что позволит ускорить процесс записи в очередь на прием. Под «ссылкой»

подразумевается 17 конкретный электронный адрес в Интернете: [http://paris.kdmid.ru/queue/orderinfo.aspx.](http://paris.kdmid.ru/queue/orderinfo.aspx)

Вам предлагается Страница запроса (Рис. 18).

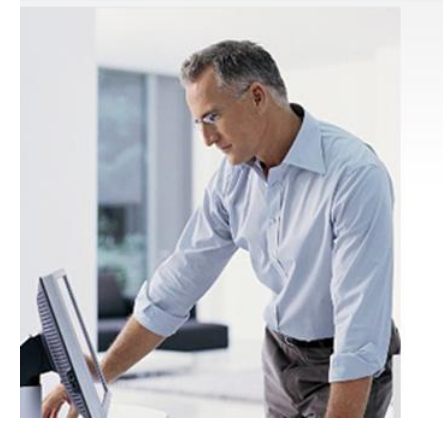

Уважаемый Гаврилов Иван Сергеевич Вы записаны в список ожидания по вопросу<br>Оформление гражданства лицам, достигшим 18 лет номер заявки - 3800 защитный код - E5CA0394

В связи с возможными проблемами при доставке электронной почты, советуем ежедневно проверять состояние Вашей заявки по ссылке

Рис. 18. Страница регистрации в Списке ожидания.

Внимательно введите Ваши данные (номер заявки, защитный код) и символы с картинки, нажмите кнопку *Далее*.

Получив уведомление о записи в Списке ожидания, повторите попытку записаться на прием, нажав голубую клавишу (Рис. 19).

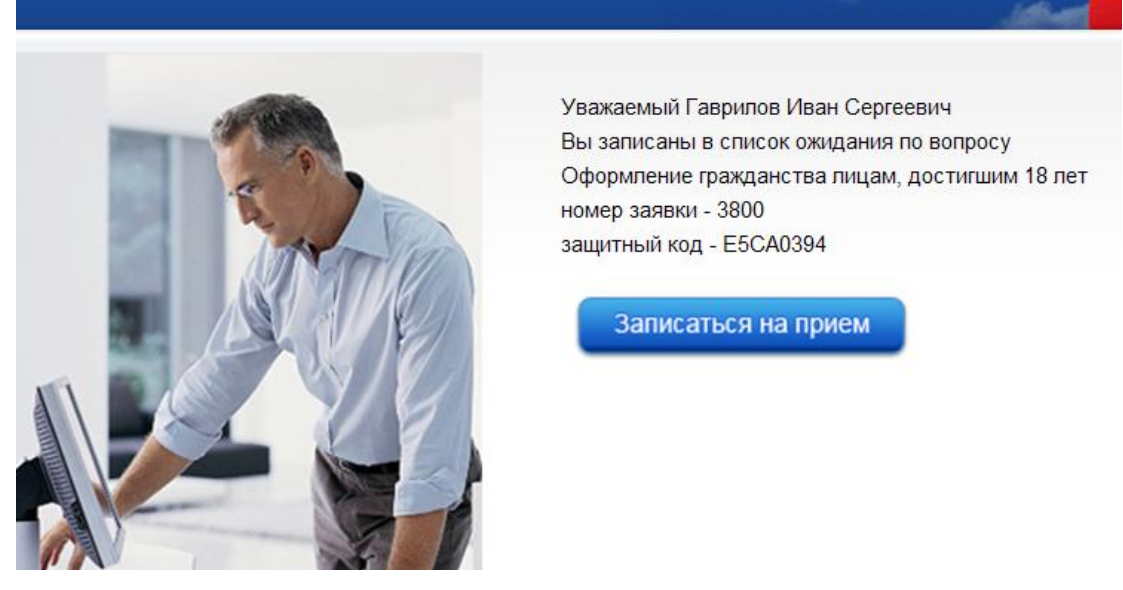

Рис. 19. Уведомление о записи в Списке ожидания.

В случае удачи - система предложит Вам выбрать время и дату приема, как это описано в разделе 8.

Если свободного времени для решения Вашего вопроса пока не образовалось в расписании КЗУ – предлагается соответствующее сообщение (Рис. 20).

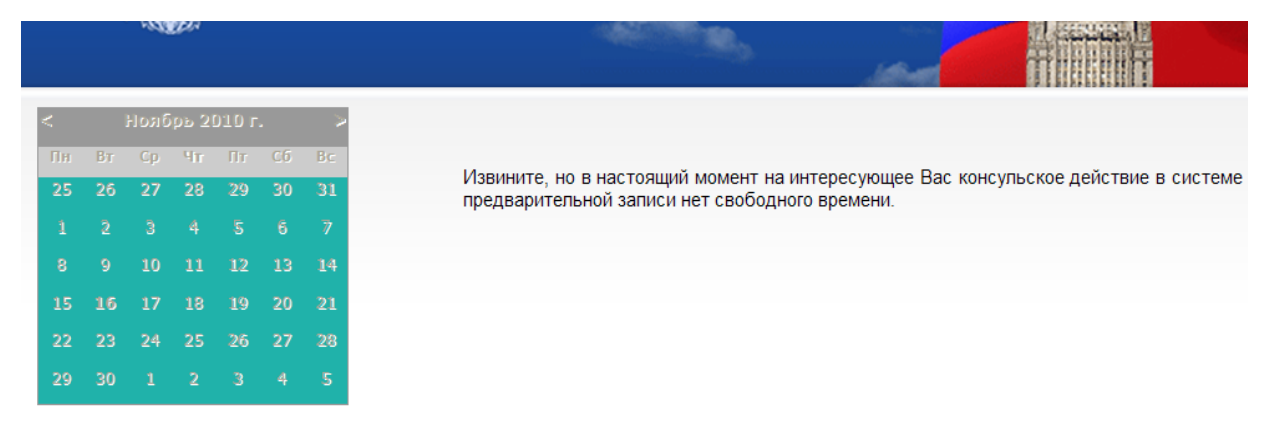

Рис. 20. Сообщение об отсрочке записи на прием.

#### Не отчаивайтесь!

Ежедневно обращайтесь с запросом по указанному адресу в сети Интернет [\(http://paris.kdmid.ru/queue/orderinfo.aspx\)](http://paris.kdmid.ru/queue/orderinfo.aspx). Это ускорит процесс и сократит время Вашего ожидания.

#### **11. ВЫХОД ИЗ СИСТЕМЫ.**

<span id="page-17-0"></span>Выход из системы осуществляется обычным для сети Интернет образом. В правом верхнем углу экрана расположен ряд управляющих кнопок.

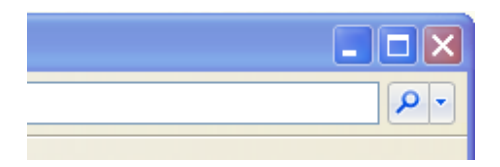

Рис. 21. Выход из системы.

Левой кнопкой «мыши» нажмите на крестик. Выход из системы произведен.